# **Customer Release Notes**

# **Fiery EX2101 Printer Controller for Xerox 2101, version 2.2**

<span id="page-0-0"></span>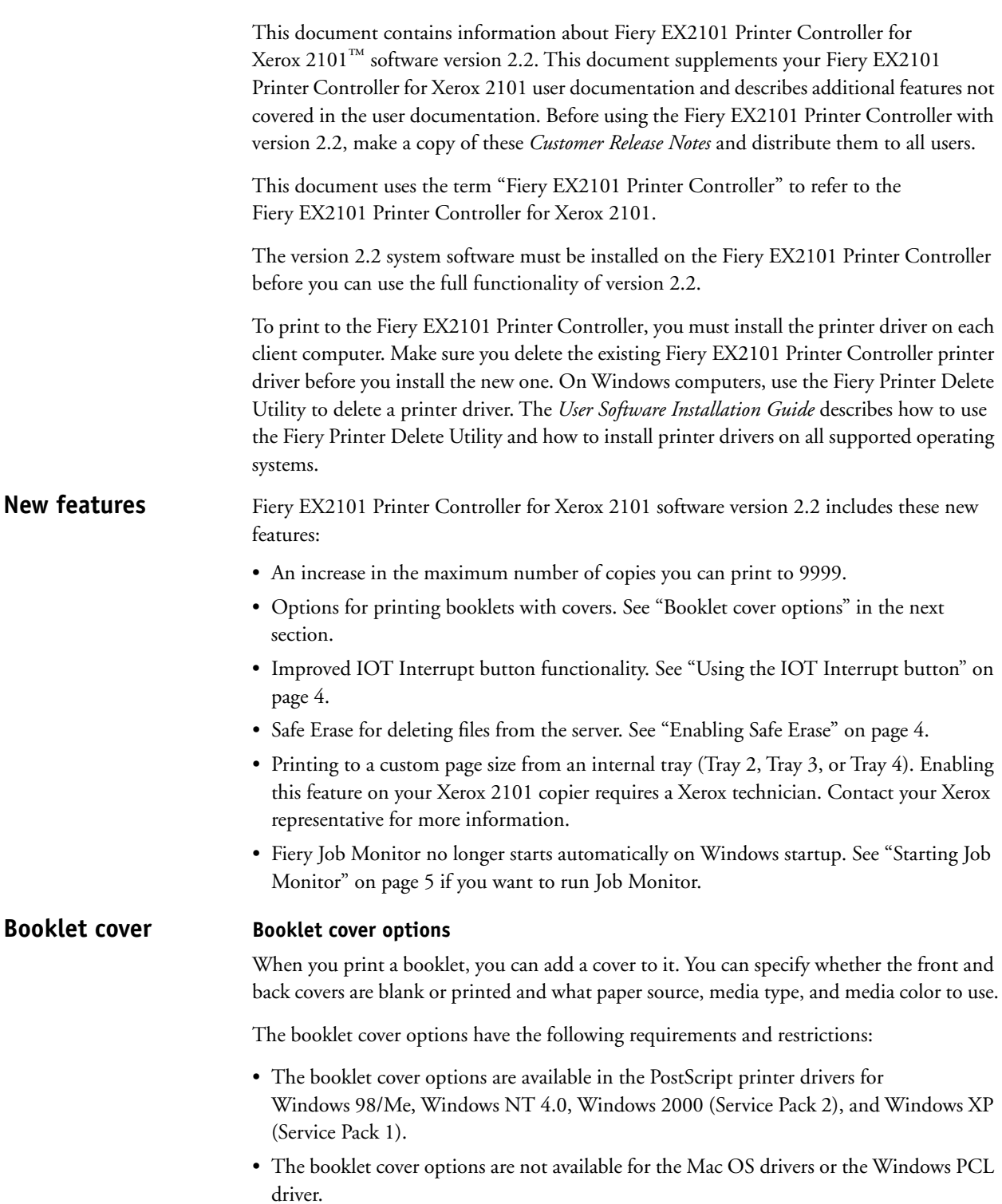

- You cannot set any booklet cover options through Command WorkStation® overrides. If you have the optional Fiery Advanced Controller Interface (FACI) connected to the Fiery EX2101 Printer Controller, you cannot use Command WorkStation overrides on the FACI to set any booklet cover options.
- Printing booklets from the following applications is supported:

Microsoft Word, Excel, and PowerPoint from Microsoft Office 2000/XP

Adobe Acrobat 5.0.x and 6.0 (Standard and Professional)

Adobe Acrobat Reader 6.0

When printing from Adobe Acrobat 6.0 (both Standard and Professional) and Adobe Acrobat Reader 6.0, you must select either Send at Start or Send for Each Page under Advanced Print Setup to print the job as a booklet. Otherwise, the job may print with unpredictable results.

#### **TO PRINT A DOCUMENT AS A BOOKLET WITH A COVER**

- **1. Choose Print in your application.**
- **2. Choose the Fiery EX2101 Printer Controller as your printer and click Properties.**
- **3. Click the Fiery Printing tab.**
- **4. Click the Paper Source print option bar and set the Page Size option to 8.5x11-SEF, A4-SEF, 11x17, A3, 8.5x14, 8.5x13, B4, or SRA3.**

**NOTE:** If you print from Microsoft Word, you must also select the same page size in the Page Setup dialog box.

- **5. Click the Finishing print option bar and set the Folding option to Half-Fold (inside).**
- **6. Click the Layout print option bar and set the Booklet Maker option to Standard Booklet.**

The Xerox 2101 copier must have the Booklet Tray option installed, and the printer driver must be configured with the Booklet Tray option installed.

#### **7. Set the Booklet Cover Mode option.**

**Off:** Prints a booklet with no cover.

**Blank** or **Printed:** Prints a booklet with a cover as specified by the Booklet Front Cover Mode and Booklet Back Cover Mode options.

**NOTE:** If you select Blank, use the default settings for the Booklet Front Cover Mode and Booklet Back Cover Mode options (see the next two steps). Do not set Booklet Front Cover Mode or Booklet Back Cover Mode to Blank. If you do, an extra blank page may be inserted after the cover page.

### **8. Set the Booklet Front Cover Mode option.**

**Print On Front Only:** Prints the first page of the document on the front of the front cover. The second page of the document is the first page of the booklet's content.

Print On Back Only: Prints the first page of the document on the back of the front cover. The second page of the document is the first page of the booklet's content.

**Print Both:** Prints the first and second pages of the document on the front and back of the front cover. The third page of the document is the first page of the booklet's content.

**Blank:** Leaves the front cover blank on both sides. The first page of the document is the first page of the booklet's content.

#### **9. Set the Booklet Back Cover Mode option.**

**AutoSelect:** Does not force any back cover mode. The front cover is printed according to Booklet Front Cover Mode, and the remaining pages of the document are printed in order after that, with no blank pages in between. Depending on where the last pages of the document fall, the back cover may be printed on both sides, printed on the front side only, or blank.

**Print On Front Only:** Prints the last page of the document on the front of the back cover.

**Print On Back Only:** Prints the last page of the document on the back of the back cover.

**Print Both:** Prints the last two pages of the document on the front and back of the back cover.

**Blank:** Leaves the back cover blank on both sides.

For all Booklet Back Cover Mode settings except for AutoSelect, blank pages may be inserted at the end of the booklet's content, depending on the number of pages in the document. For example, if Booklet Back Cover Mode is set to Print Both, blank pages are inserted before the last two pages of the document as needed to make the last two pages fall on the back cover.

#### **10. Set the Booklet Cover Source option.**

Choose Auto Select to use any tray that matches the Booklet Cover Media and Booklet Cover Media Color settings (see the following steps).

**NOTE:** If you also set the Paper Source option (which specifies the paper source for the booklet's contents) to Auto Select, the booklet cover and its contents are printed from the same tray. Make sure that either Booklet Cover Source or Paper Source is set to a specific tray.

For a blank cover, choose Tray 2, Tray 3, Tray 4, or Tray 7.

For a printed cover, choose Tray 2, Tray 3, or Tray 4.

#### **11. Set the Booklet Cover Media option.**

Choose Normal or Heavyweight1A for Tray 2, Tray 3, or Tray 4.

Choose Heavyweight1B or Heavyweight2 for Tray 7.

**NOTE:** If you select a weight other than Normal, be sure that you program a tray to that weight at the copier before submitting the job to print.

#### **12. Set the Booklet Cover Media Color option.**

Choose White, Green, Blue, Yellow, Buff, Goldenrod, Other 1 or Other 2.

**NOTE:** If you select a color other than White, be sure that you program a tray to that color at the copier before submitting the job to print.

#### **13. Set any other options necessary to print the booklet.**

**14. Click OK to close the Properties window, and then click OK to submit the job for printing.**

<span id="page-3-0"></span>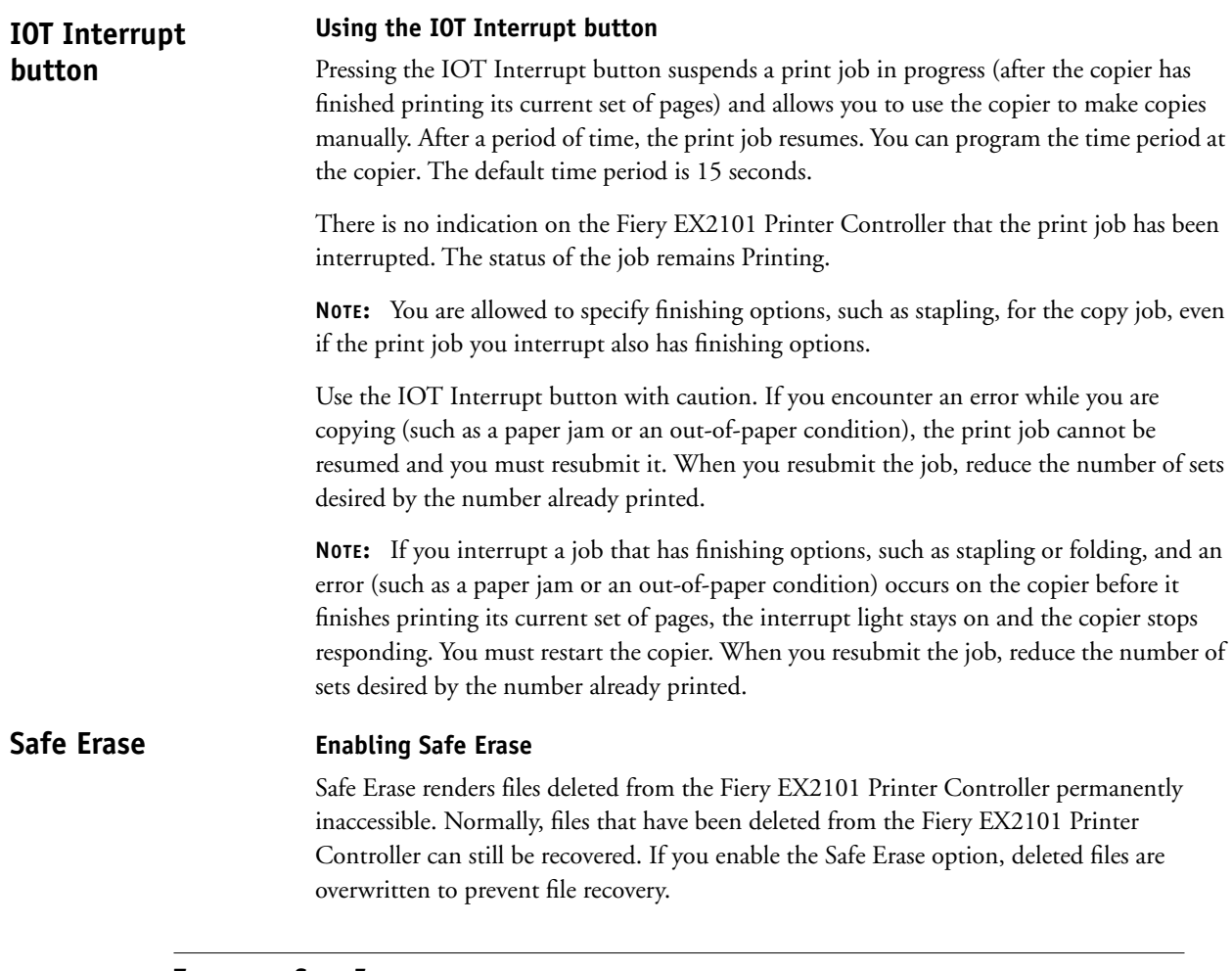

### <span id="page-3-1"></span>**TO ENABLE SAFE ERASE**

- **1. With the Fiery EX2101 Printer Controller idle, press the Menu button on the Control Panel.** The Functions menu appears.
- **2. Select Run Setup, and enter the password if prompted.**
- **3. Select Server Setup.**
- **4. Scroll through the options to the Enable Safe Erase option, and select Yes.**
- **5. Scroll through the options to the Save Changes option, and select Yes.**

If you print a Configuration page, Safe Erase is shown as enabled.

For information about accessing Fiery EX2101 Printer Controller Setup from the Control Panel, see the *Configuration Guide*.

# <span id="page-4-0"></span>**Job Monitor**

#### **Starting Job Monitor**

Job Monitor no longer starts automatically on Windows startup. Use the following procedure to start Job Monitor manually.

#### **TO MANUALLY START JOB MONITOR**

- **1. Windows 98/Me/NT 4.0/2000: Click Start, choose Settings, and then choose Printers. Windows XP/Server 2003: Click Start and choose Printers and Faxes.**
- **2. Right-click the Fiery EX2101 Printer Controller icon, and then choose Properties.**
- **3. Click the Printer Status tab, and then click the Launch Job Monitor button.**

You can also double-click the Job Monitor shortcut on the desktop to start the utility.

Job Monitor opens a utility window on the screen and establishes a connection to the Fiery EX2101 Printer Controller. If you have installed and configured printer drivers for more than one Fiery EX2101 Printer Controller, Job Monitor automatically establishes connections to all.

After you start the utility, an icon for Job Monitor appears in the Windows taskbar.

#### **TO EXIT JOB MONITOR**

- **1. Right-click the Job Monitor icon in the Windows taskbar.**
- **2. Choose Exit Job Monitor.**

The Job Monitor window closes, and the icon for Job Monitor is removed from the Windows taskbar.

To enable Job Monitor to start automatically each time you start your Windows computer, see the following procedure.

#### **TO ENABLE JOB MONITOR AT WINDOWS STARTUP**

- **1. Right-click the Job Monitor icon in the Windows taskbar.**
- **2. Choose Preferences.**
- **3. Select Run at Windows startup in the dialog box that appears.**
- **4. Click OK to save your preference settings.**

For more information about Job Monitor, see Job Monitor Help.

# **Fixed defects**

# **Defects fixed in this version**

The following defects are fixed with this version.

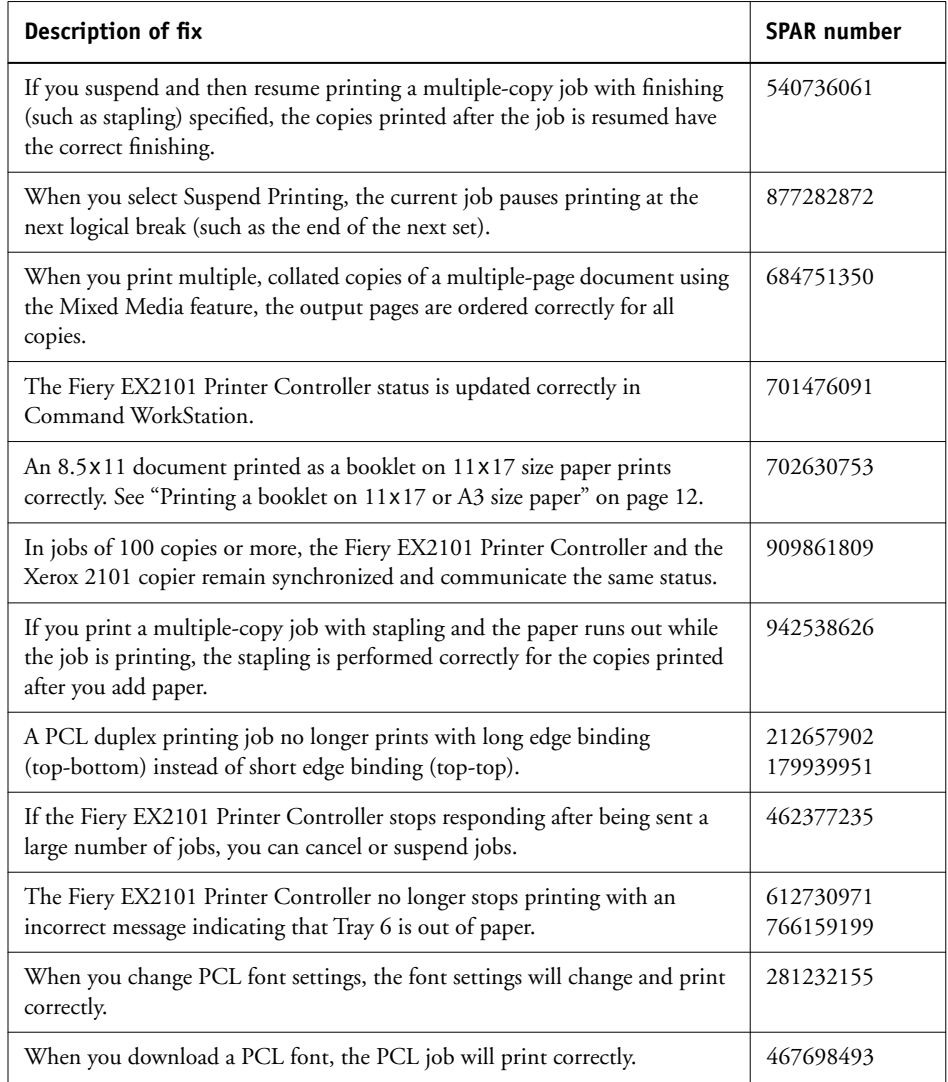

# **Previous fixes included in this version**

This version incorporates the following previously released patches. There is no need to install these patches separately:

- 1-CUN89 fixes a banner/cover page defect
- 1-DLITA fixes loss-of-communication defects
- 1-CBF01 fixes booklet printing defects
- 1-DEUM4 fixes a PCL text box image defect
- 1-DU8WY supports booklet covers and fixes a number of defects
- 1-CZYMX updates LILO to the latest version, but the LILO version is not printed on the Configuration page.

# **Additions to documentation**

### **Additions to the user documentation**

The following sections contain additions or changes to the Fiery EX2101 Printer Controller user documentation.

# **Setup**

#### **SMNP Community Names**

If you receive the following dialog box when you launch WebSetup, install Sun Java on your computer.

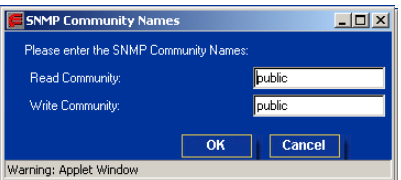

#### **Sun Java**

Use Sun Java instead of Microsoft Java. Fiery WebTools™ performs at its best when using Sun Java. To download Sun Java, use the link provided in Fiery WebTools.

#### **TO DOWNLOAD SUN JAVA**

- **1. Start your Internet browser.**
- **2. Enter the IP address or the DNS name of the Fiery EX2101 Printer Controller.**
- **3. Click Installer.**
- **4. Under Windows, click Sun JRE.**

The File Download dialog box appears.

- **5. Select if you want to run the program from the location or save it to disk.**
- **6. Click OK.**

If you receive a Microsoft Internet Explorer security warning for Sun Java installation, click OK and continue with the install.

#### **Configuring servers in Fiery WebTools**

If the copier is off and you access WebSetup, the SNMP Community Names window appears. Exit out of this window and turn on the copier.

If you are using MicroSoft Java instead of Sun Java, and you access WebSetup with invalid Internet Explorer security settings, instead of the Accessing WebSetup instructions, the SNMP Community Names window appears. To avoid this, use the following procedure to modify the Internet Explorer security settings.

#### **TO MODIFY THE INTERNET EXPLORER SECURITY SETTINGS FOR INTERNET EXPLORER 4.X**

- **1. From the Internet Explorer menu choose Internet Options.**
- **2. Click the Security tab.**
- **3. With Internet zone selected in the Zones box, click Custom (for expert users).**
- **4. Click Settings and scroll to Java.**
- **5. Under Java Permissions, choose Custom and click Java Custom Settings.**
- **6. Click the Edit Permissions tab.**
- **7. Under Unsigned Content:Run Unsigned Content, choose Run in Sandbox.**

This security option runs WebSetup and other applets while keeping your local system secure. It also enables communication via SNMP.

- **8. Click OK and then click OK again.**
- **9. In the Internet Options dialog box, click Apply.**
- **10. Restart your browser for the new settings to take effect.**

**TO MODIFY THE INTERNET EXPLORER SECURITY SETTINGS FOR INTERNET EXPLORER 5.X**

- **1. From the Internet Explorer menu choose Tools>Internet Options.**
- **2. Click the Security tab.**
- **3. Select Internet in the zone box and click Custom Level.**
- **4. Under Java Permissions choose Custom and click Custom Java Settings.**
- **5. Click the Edit Permissions tab.**
- **6. Under Unsigned Content:Run Unsigned Content, choose Run in Sandbox.**

This security option runs WebSetup and other applets while keeping your local system secure.

**7. Under Additional Unsigned Permissions:Access to all Network Addresses, choose Enable.**

This setting enables communication via SNMP.

- **8. Click OK twice to return to the Security tab.**
- **9. Select Local intranet and click Custom Level.**
- **10. Repeat steps 4–8.**
- **11. Click OK (several times) to return to Internet Explorer.**
- **12. Restart your browser for the new settings to take effect.**

When you open WebSetup to configure a server in WebTools, the SNMP Community Names window is displayed. Use the following procedure to enter SNMP community names correctly.

#### **TO ENTER SNMP COMMUNITY NAMES**

**1. In the SNMP Community Names window, enter names for Read Community and Write Community, and click OK.**

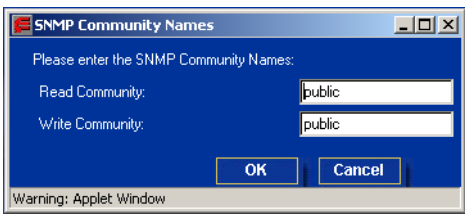

#### **2. If you enter names that are invalid, the Accessing WebSetup window appears.**

Do not modify Internet Explorer security settings as indicated in the online instructions. Instead, click OK to close the Accessing WebSetup window. Then enter valid names in the SNMP Community Names window, and click OK. You can download the updates onto your computer and then to the Fiery EX2101 Printer Controller using Command WorkStation or Fiery Downloader.

#### **Bindery Setup**

In the list of available servers in Bindery Setup, the scroll bar on the right side has an up arrow but no down arrow.

#### **Non-localized Strings**

In Dutch, two messages are not translated in the SNMP Community Names login window.

#### **Printer Status: Trays System**

The Printer Status tab does not display the paper levels of Tray 5 and Tray 7 when paper is loaded in those trays.

# **Problem Feeding Paper from Tray 7 with Mixed Media**

Depending on the marketplace, Tray 7 is set up either for 8.5x11 SEF (in the US) or A4 SEF (in Europe). If your copier is set up the opposite way, an error message appears in the Mixed Media dialog box, and the job does not print.

#### **Scale to Fit and Image Shift**

If you print a document with size specified and the print options Scale to Fit and Image Shift on, the image appears truncated.

#### **Error Messages Truncated**

Command WorkStation, Fiery EX2101 Printer Controller control panel, and Fiery Bar error messages may appear truncated.

#### **Powering on/off the Fiery EX2101 Printer Controller**

Occasionally, when you power off and then power on the Fiery EX2101 Printer Controller, the network connection settings may be lost. To avoid this, when you turn the power switch off, you must wait at least 10 seconds before turning the power switch back on.

#### **Preview FreeForm Master Printer driver**

Preview does not show the latest FreeForm™ master if it is larger than 64KB.

When you preview the FreeForm master, the image is slightly blurry because of the limitations of black-and-white systems.

#### **PostScript Printer Driver only for Booklet Maker, Folder, Mixed Media**

You must use the PostScript driver, rather than the PCL driver, for booklets, folders, and folding options. However, the PCL driver does include punch options.

The PCL driver allows you to select center staple although this is not an option since booklets are not supported with this driver.

Mixed Media is not supported for PCL.

The PostScript driver online help files do not cover Mixed Media. For further information, refer to the *Printing Guide*.

#### **Sheet Sets in Booklet Maker**

For booklets, the number of sheets folded as one set is set at the Xerox 2101 copier. Changing this setting on your copier requires a Xerox technician. Contact your Xerox representative for more information.

#### **Copier Icon for Booklet Maker**

The copier icon that appears when Booklet Maker is selected does not match the actual copier options that you have.

#### **Booklet Maker and Paper Sizes**

When you select Booklet Maker, the driver prompts you to load 8.5x11-SEF. However, in spite of this message, you can either load the desired, supported paper; or, before selecting Booklet Maker, select the desired paper size if you do not want 8.5x11-SEF. Supported paper sizes for Booklet Maker are 8.5x11-SEF, 11x17 or Tabloid, A4-SEF and A3, 8.5x14 or Legal, 8.5x13, and B4.

For booklets in Microsoft Word, you must select short-edge feed paper. In Microsoft Word Page Setup, set up Letter as 8.5x11-SEF.

#### **Finishing Legal Mixed with Letter**

To finish Legal (8.5x14) paper mixed with Letter paper, select short-edge feed for Letter, which is 8.5x11-SEF. For Microsoft Word, you must set this in Page Setup.

#### **Face-up Stapling**

With face-up stapling, the staples are on the wrong side of the paper. To work around this, print face-down.

### **Perfect Binding**

Perfect binding prints pages in backwards order. To work around this, set Page Order to Reverse.

### **Imposition and Center Staple**

From DocBuilder Pro Imposition and Booklet Maker, an imposed document with a center staple folds in the wrong direction. To fold and staple the job correctly, set the following options in the order specified:

- **1. Page Order = Reverse**
- **2. Folding = Half-Fold (outside)**
- **3. Stapler Mode = Center**
- **4. Duplex = Top-Top**

# **Booklet Maker with Center Staple**

Do not select reverse page order when you have selected Booklet Maker>Standard Booklet and center staple.

#### **Staple and Punch**

Staple and punch are not supported on Index2, Heavyweight2, labels, and transparencies.

#### **Duplex Top-Bottom with Dual Staple**

It is possible to select duplex top-bottom with dual staple; however, doing so might produce undesired results.

#### **Missing Paper Sizes in Mac OS X**

Some paper sizes are missing from the Mac OS X driver: A4 P is displayed as A4 A4, 8.5x14 is missing (use Legal instead), JB4 should be B4, JB5 should be B5 P, where P stands for the long edge of the paper.

#### **Document Default Page Size on Mac OS X**

The document default page size on Mac OS X does not change from letter to A4 when you change regional settings. To work around this, set the page size in the Print Center Preferences window. To do this, open the Print Center, select Print Center>Preferences from the menu bar, and select the desired default page size to be used for all documents.

# **Constraints Not Enforced in Mac OS X**

In Mac OS X, you are allowed to choose illegal combinations, which may produce unpredictable results. Later releases of Mac OS X may fix this problem.

#### **Tri-Z or Tri-C**

Do not print a duplex job with the Negative option and tri-folding. This may cause the paper to jam.

When you are setting up a job for Tri-C or Tri-Z fold (8.5x11 or A4) or Z-fold (A3 and 11x17), select the SEF orientation in the Fiery Driver page size menu. Selecting LEF results in a conflict.

#### **Wrong Default Paper Size on Mac OS 9**

The default page size for Mac OS 9 is letter instead of A4.

#### **A6 Paper**

A6 paper is not supported for the Fiery EX2101 Printer Controller.

### **Two-Way Communication**

When you select Two-Way Communication and enter the Printer IP Address or DNS name, the Update button may be unavailable. If the Update button is unavailable, wait until the Fiery EX2101 Printer Controller receives the server information. The Update button will be connected.

### **Tray 6 and Tray 7**

When you disconnect Tray 6 from the print engine or if Tray 6 is not installed, Tray 7 does not display in the Printer Status tab even if Tray 7 is installed. Although you may not see Tray 7 in the Printer Status tab, the tray works properly.

# **Decimal Separators**

In the Fiery EX2101 Printer Controller printer driver or in Fiery Setup, you may see decimal separators instead of commas in some European languages.

#### **Mixed paper sizes Printing**

When you print a mixed paper size job with different orientations, for example one group of pages is Portrait and the other group is Landscape, your job may not print properly. You may see that the job will print with the first orientation specified. If this happens, use the Mixed Media option. This allows you to specify the orientation and finishing of each page range.

### **Booklet jobs**

If you print a booklet job with the Negative setting, random pages may print with a different imageable area.

### **Z-fold**

You can use the Mixed Media option to specify a Z-fold page within a booklet job when the body of the booklet is printed on a page size that is not supported with Z-fold. Z-fold supports A3, B4, 11x17 and 8K page sizes. No constraints appear when you select a page size that is not supported with Z-fold. Pages on unsupported sizes are printed but not folded.

### **Printing a booklet on 11x17 or A3 size paper**

The following procedure explains how to set the correct print option settings for printing an 8.5x11 document as a booklet on 11x17 paper, or for printing an A4 document as a booklet on A3 paper.

# <span id="page-11-0"></span>**TO PRINT AN 8.5X11 (A4) DOCUMENT AS A BOOKLET ON 11X17 (A3) SIZE PAPER**

- **1. Open the document in its application.**
- **2. Select File>Page Setup.**
- **3. Set the Paper Size to 8.5x11-SEF (A4-SEF).**

**NOTE:** This step may not be necessary for PDF documents.

**4. Select File>Print, choose the Fiery EX2101 Printer Controller as your printer, and then click Properties.** 

- **5. In the Fiery Printing tab, open the Paper Source bar and choose the following settings: Page Size:** 8.5x11-SEF (A4-SEF) **Print Size:**  $11 \times 17$  (A3) **Scale to Fit:** On
- **6. In the Fiery Printing tab, open the Layout bar and choose the following settings:**

**Orientation:** Choose Portrait for vertical spine or Landscape for horizontal spine. **Booklet Maker:** Standard Booklet

**Imposition Reduction:** Clear this option.

**NOTE:** When you set Booklet Maker, a conflict message appears regarding Half-Fold (inside). To resolve the conflict, click OK.

- **7. For a stapled booklet, open the Finishing bar and set Stapler Mode to Center.**
- **8. Click OK to close the Properties window.**
- **9. Set the number of copies.**
- **10. Click OK to submit the job for printing.**

# **Print options**

# **Perfect Booklet Imposition**

Booklets are folded backwards, but if you select reverse-order printing, they are folded properly.

# **Punch options**

If a Punch unit is installed on the Xerox 2101 copier, you can specify punched output. You must select a setting for both the Punch Edge and Punch Holes options. If either option is set to None, no holes are punched.

**NOTE:** Some combinations of page size and punch edge are not allowed by the copier even though you can specify the combination when you print. Jobs with invalid combinations of page size and punch edge are printed but not punched. For more information, see the copier documentation.

# **Stapler Mode option**

Use the Dual (Left or Top) setting of the Stapler Mode option to finish a job with two staples. A portrait-oriented job is stapled on the left edge, and a landscape-oriented job is stapled on the top edge.

**NOTE:** The icons in the printer driver do not show the correct staple positions for a landscape-oriented job.

#### **Tab printing (EFI Hot Folders/Tab Wizard option) Tab Printing**

A tab cannot be the first sheet of a document. The workaround is:

- **1. Set and create the tabs through the Tab Wizard.**
- **2. Process and Hold the job.**
- **3. Select Preview.**
- **4. Under the Preview window, drag the tab to be the first page and then print.**

To use the Tab Wizard, you must install Adobe Acrobat, which is provided with the EFI Hot Folders/Tab Wizard option.

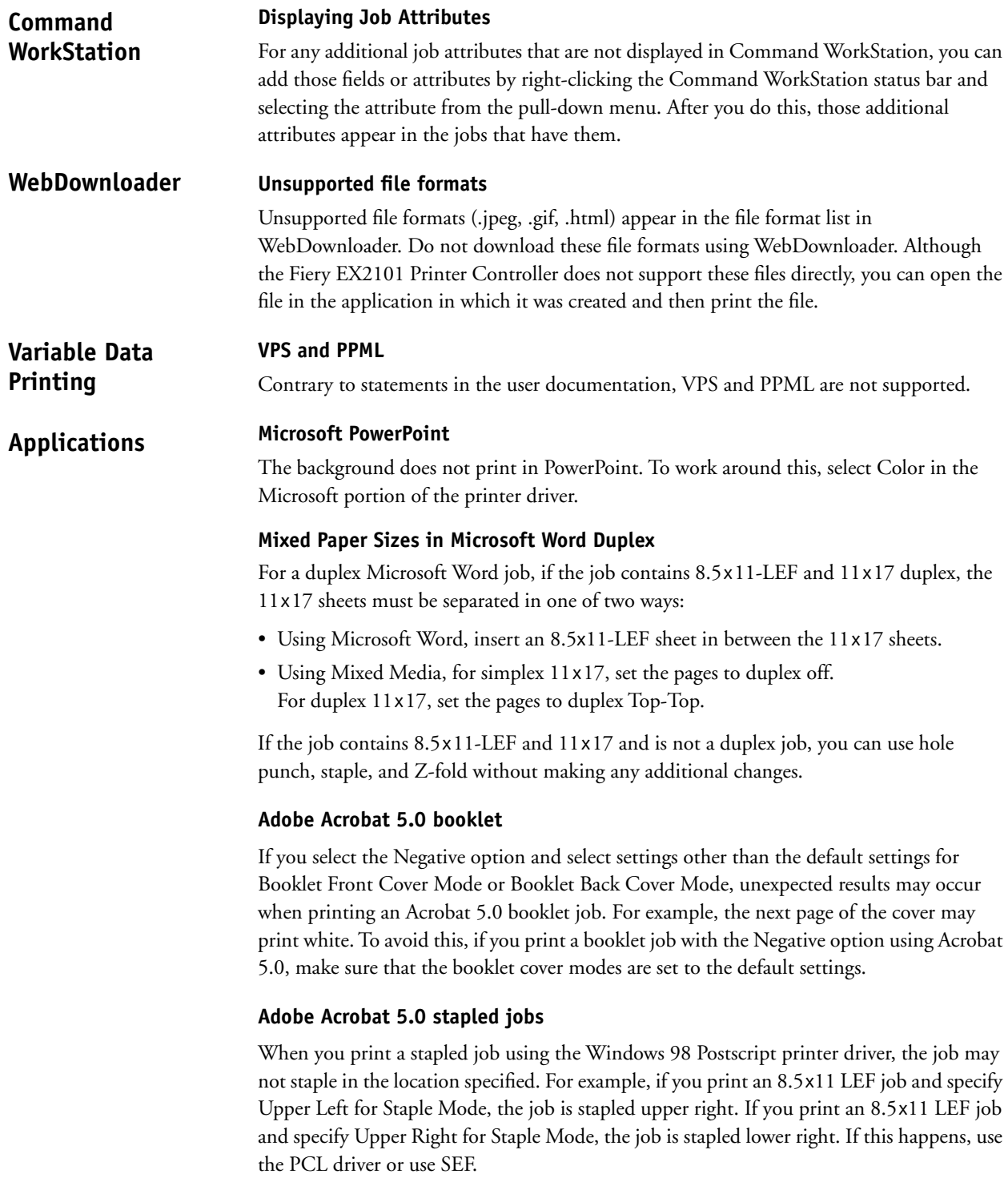

# **Adobe Acrobat 5.0 and 6.0 PCL duplex jobs**

Duplex jobs do not print properly when you print them from the PCL printer driver. For example, if you print an 8.5x11 SEF job and specify Top-Top for Duplex, the job is printed Top-Bottom. If you print an 8.5x11 SEF job and specify Top-Bottom for Duplex, the job is printed Top-Top. If this happens, use the PostScript driver or use LEF.